## **Guidelines to change phone within the two factor authenticator.**

Step 1: Log in with your e-id credentials. Click on **Resend** to get a new code. Once received in the email, input it and click on Verify.

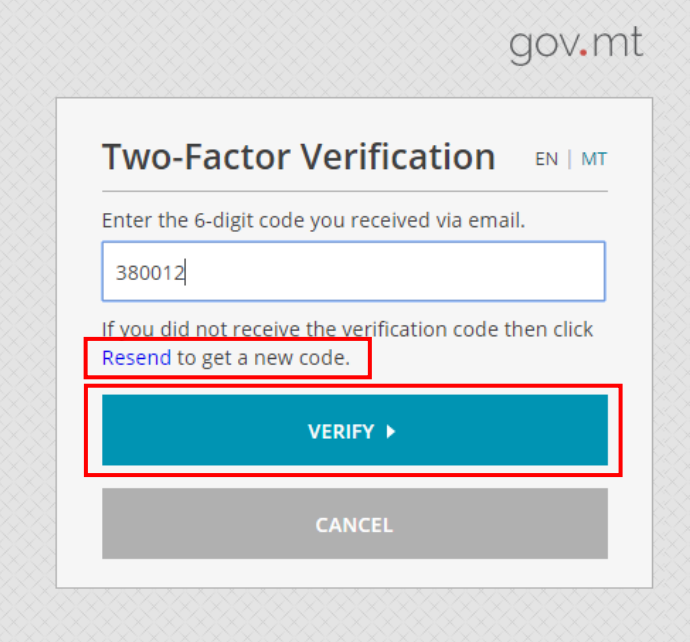

Step 2: Click on Manage Account.

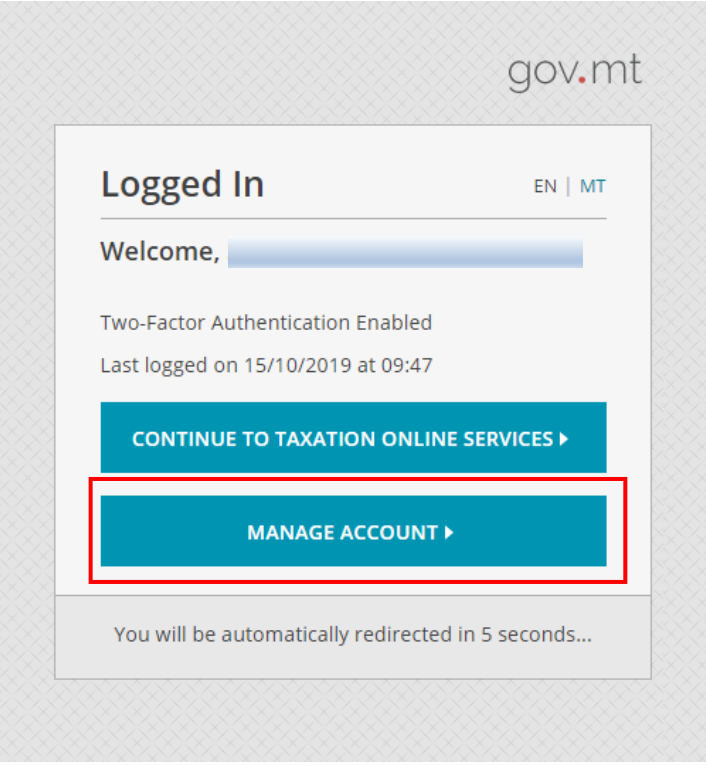

Step 3: Click on Turn Off Two-Factor.

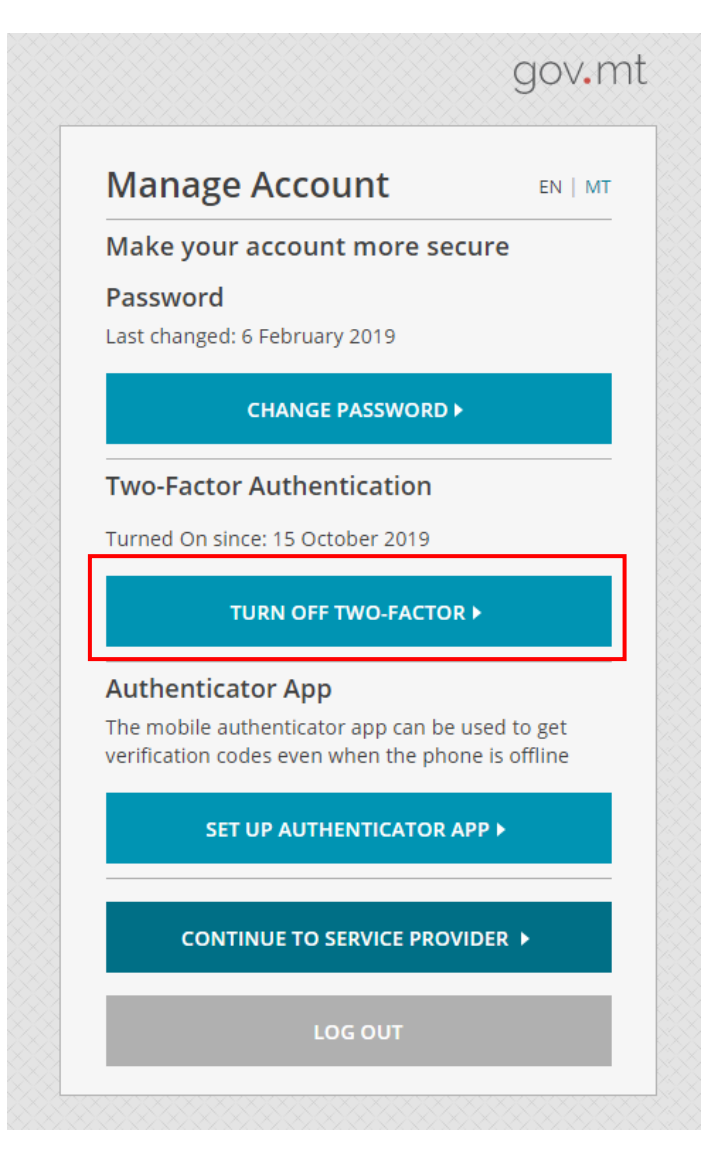

Step 4: Click on Turn Off.

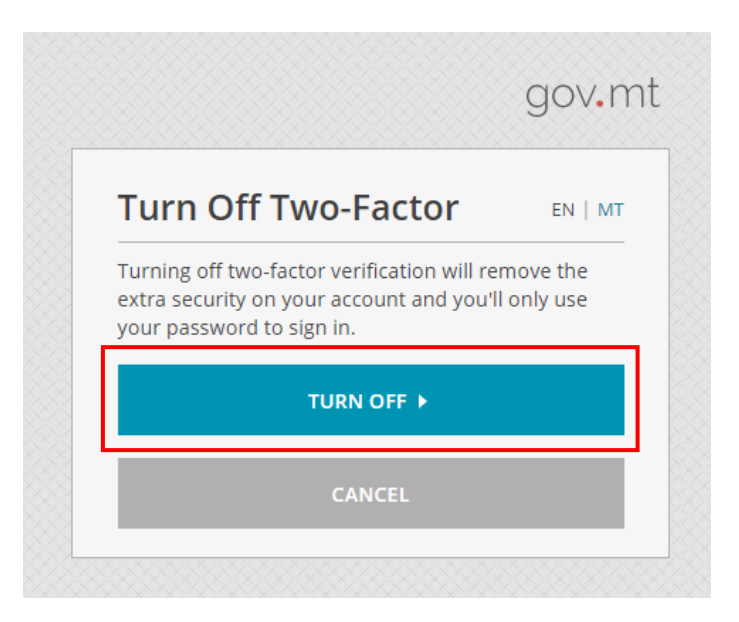

Step 5: Click on Continue To Taxation Online Services.

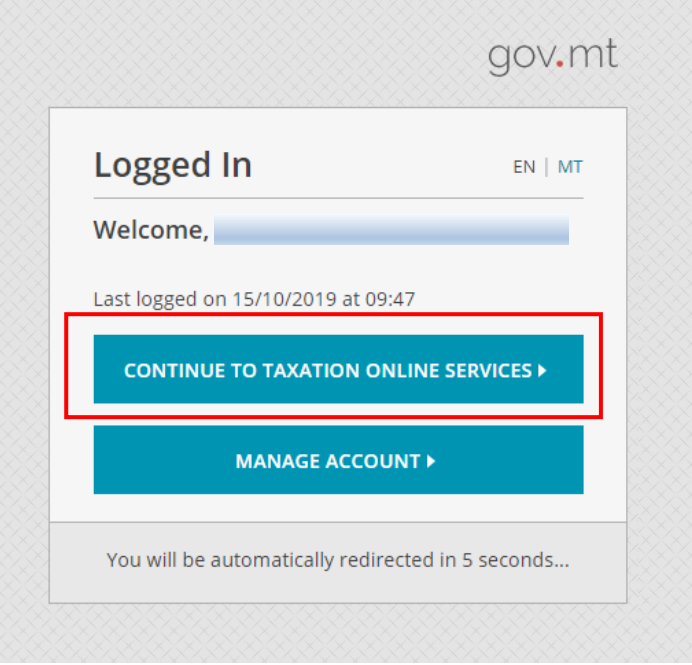

Step 6: You can Change Phone by clicking on the Change Phone button.

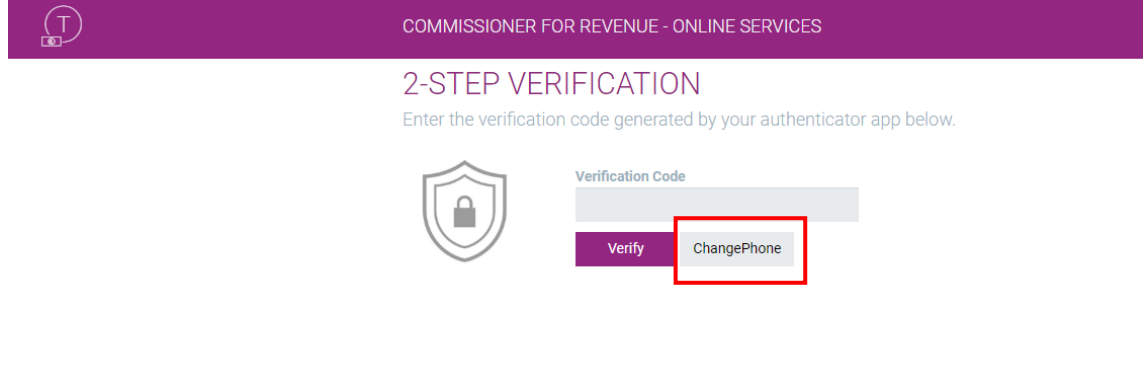

## **Guidelines to re-enable the two factor verification.**

Step 1: Log in with your e-id credentials. Click on Manage Account.

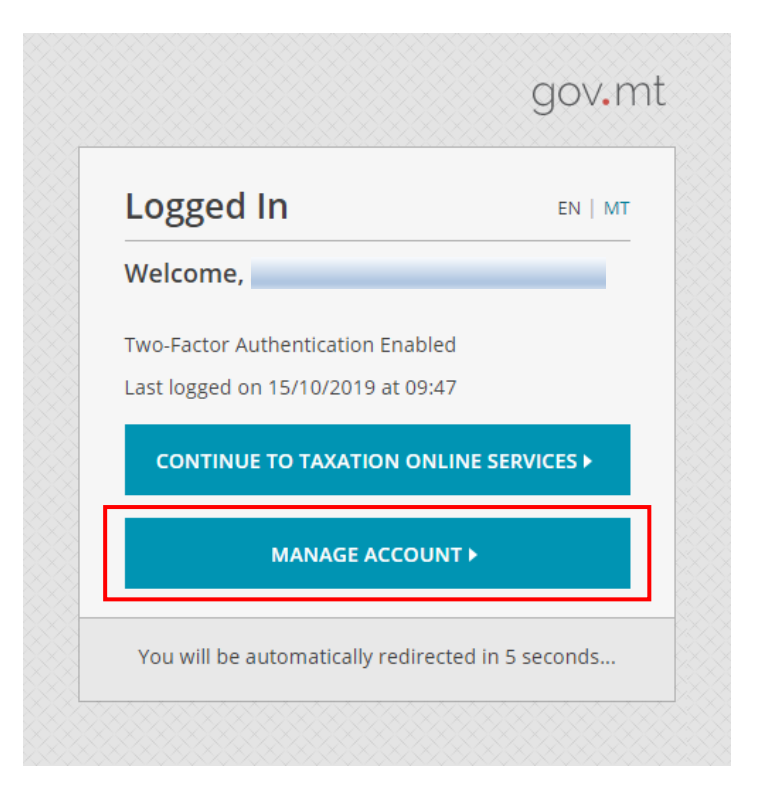

Step 2: Click on Turn On Two Factor.

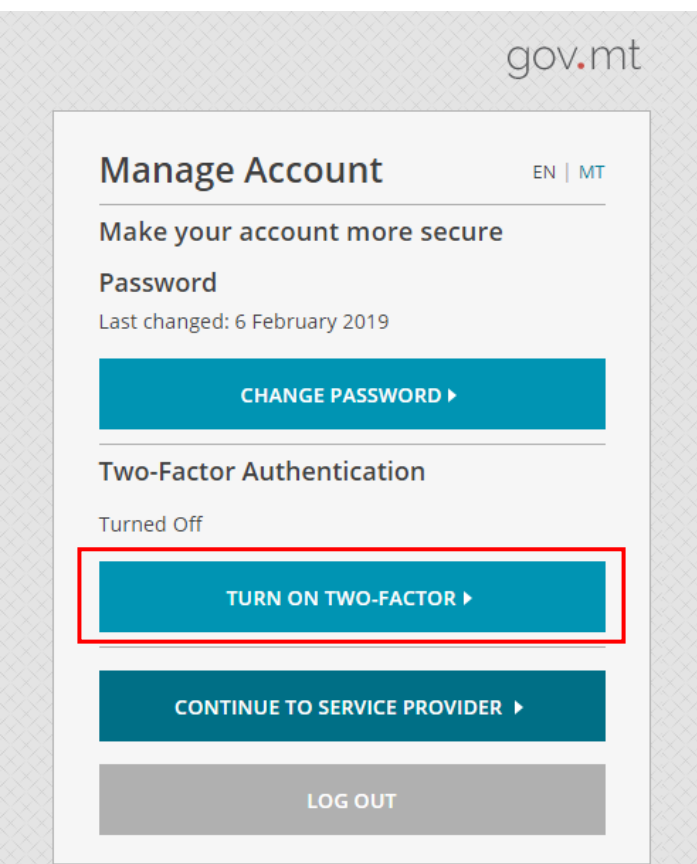

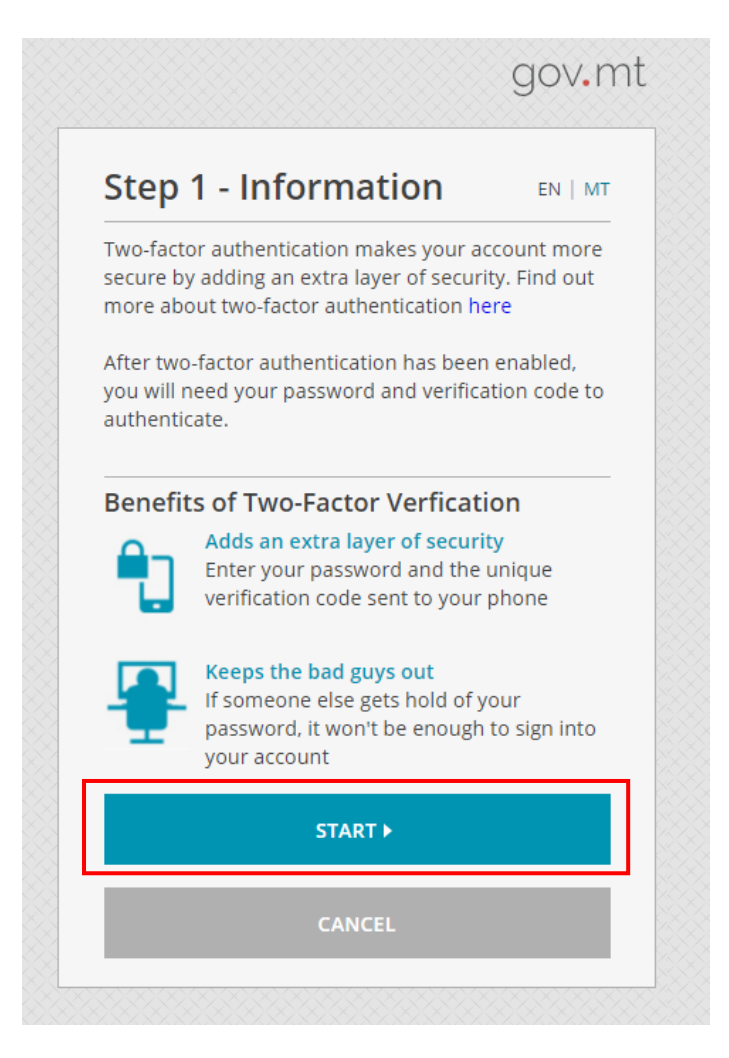

Step 4: Click on Next Step.

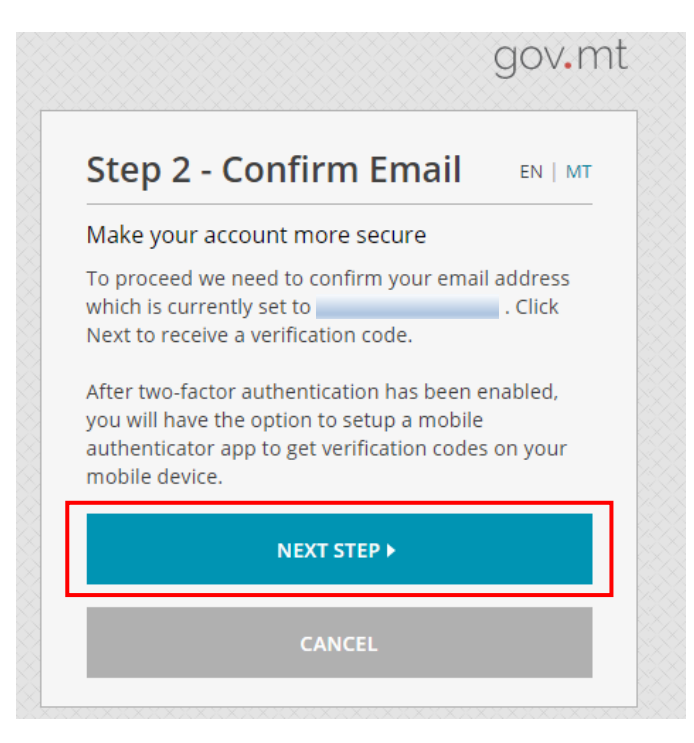

Step 5: Click on **Resend** to get a new code. Once received in the email, input it and click on Verify.

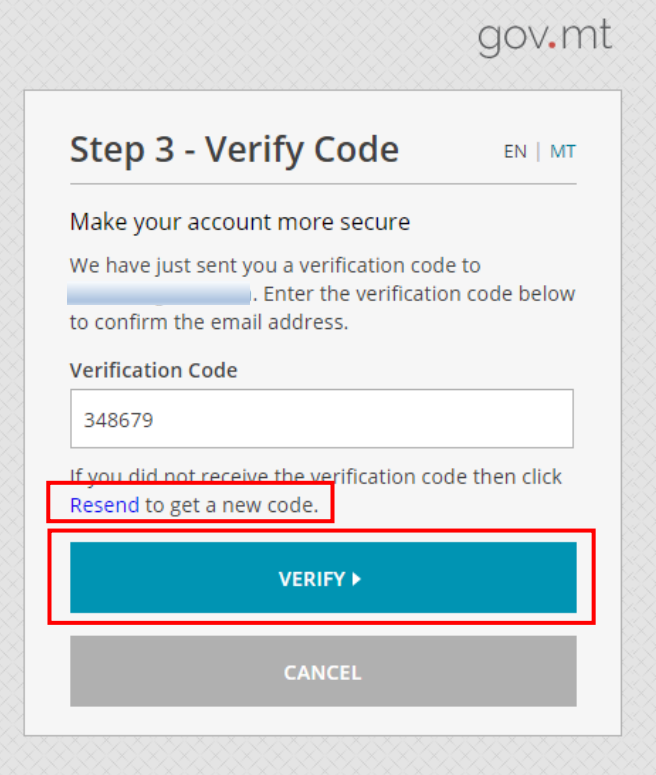

Step 6: Click on Finish.

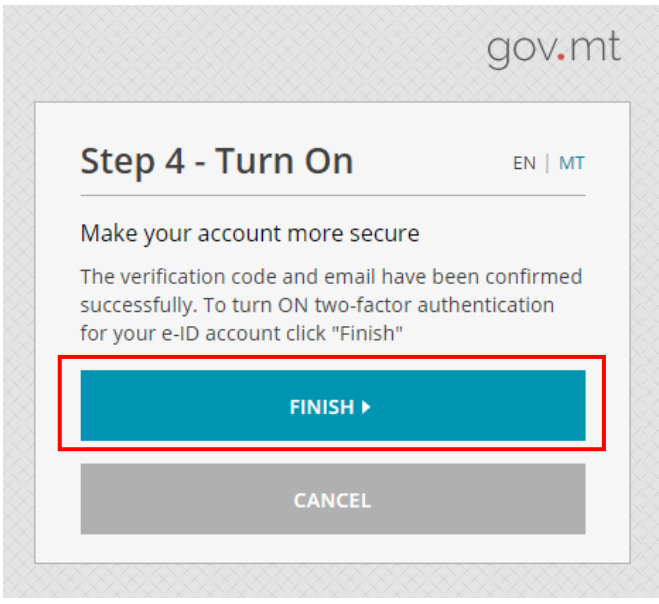

Step 7: Click on Set Up Authenticator App.

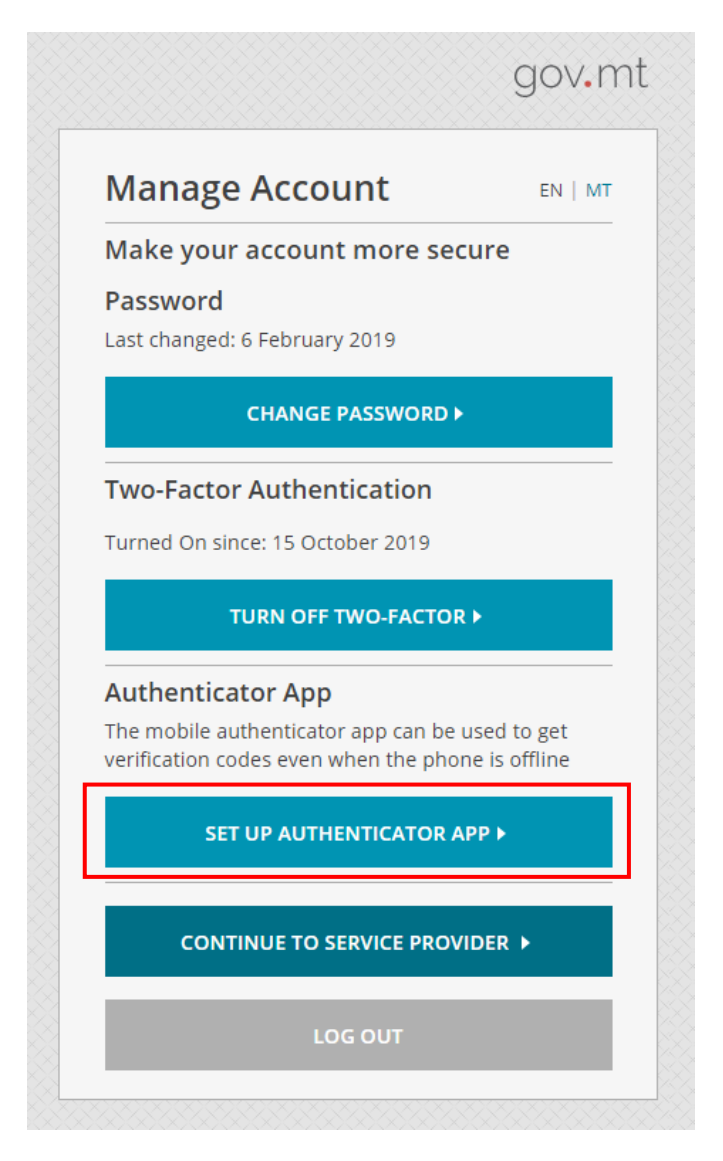

Step 8: Choose the type of mobile device and click on Next Step.

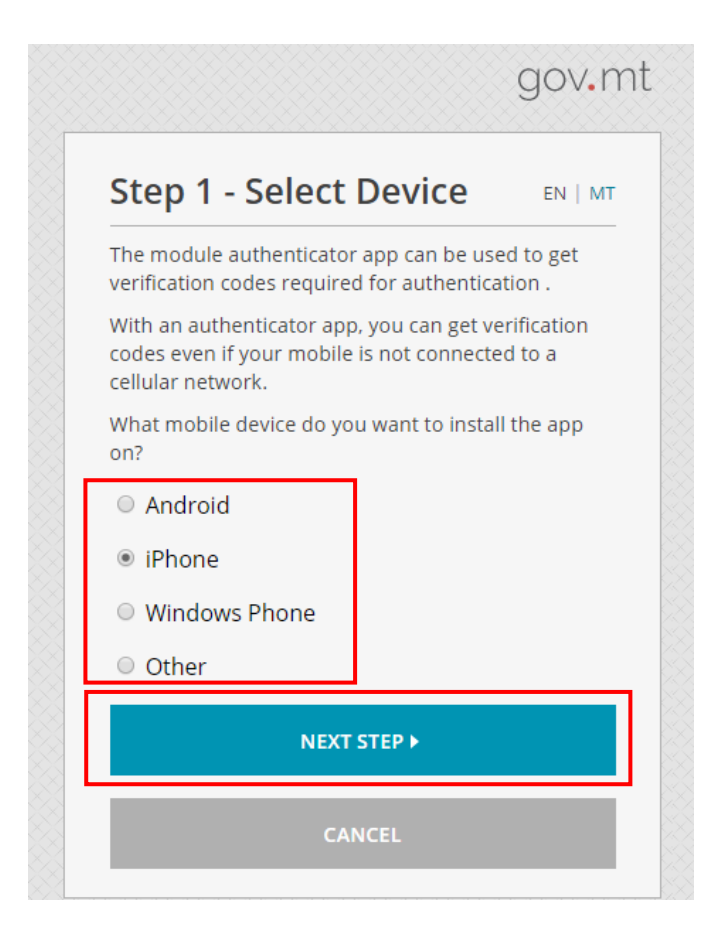

Step 9: Scan the barcode using the Google Authenticator application and click on Next Step.

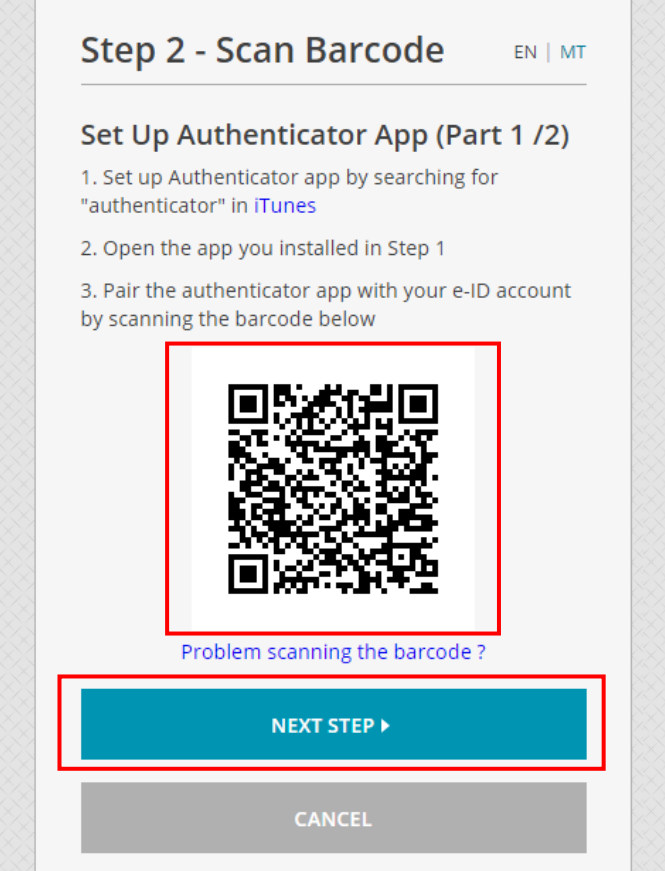

Step 10: Input the e-id account code from the Google Authenticator application and click on Verify.

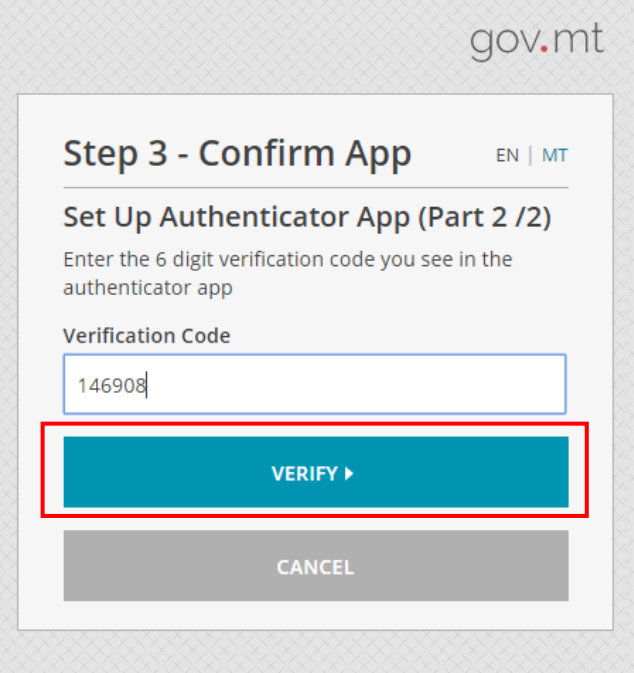

## Step 11: Click on Continue.

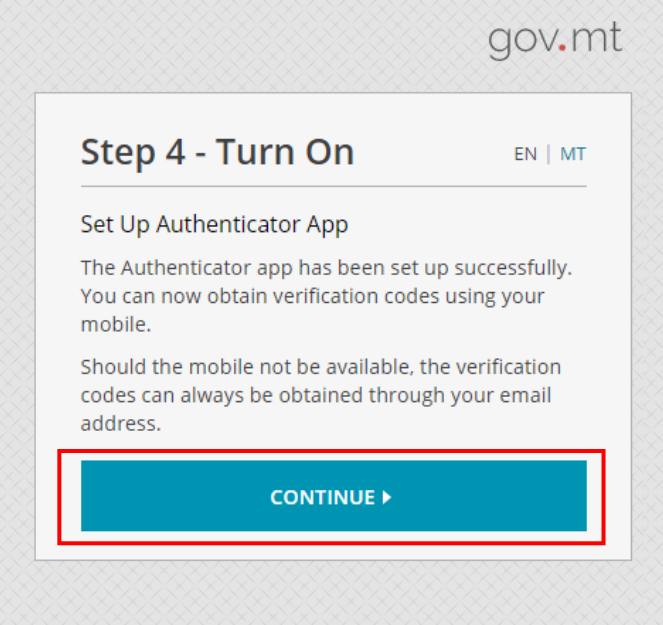

Step 12: Click on Continue To Service Provider.

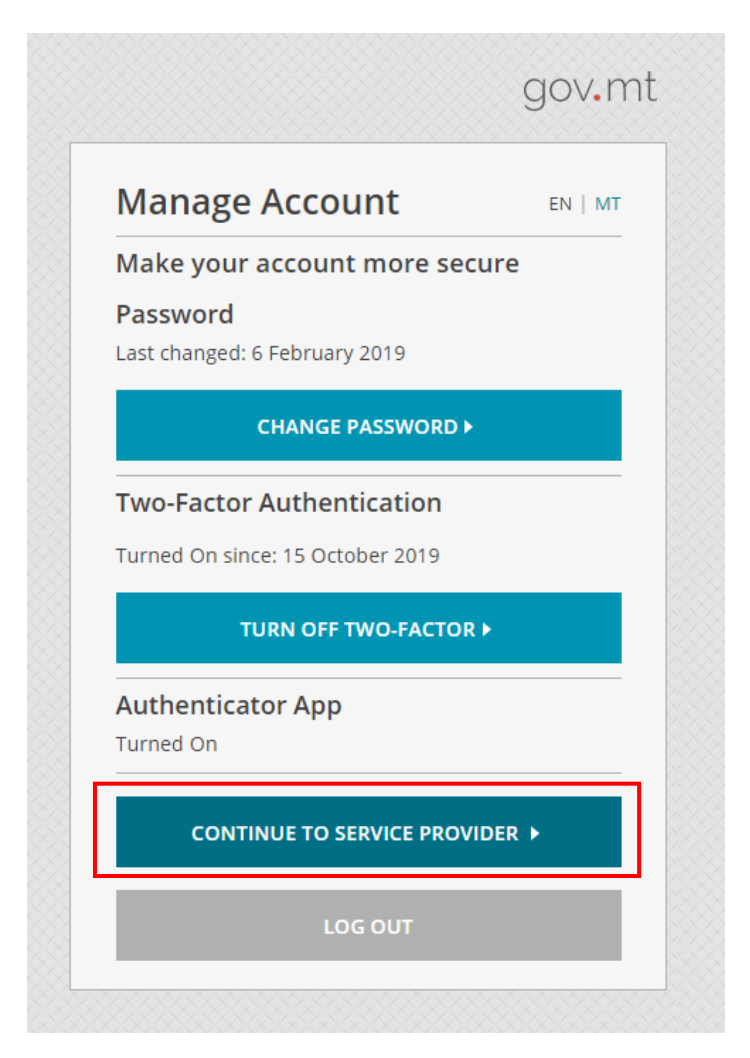